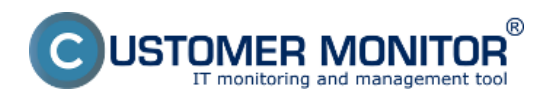

Zálohovanie cez vCenter sa realizuje rovnako ako záloha samotného ESX(i) servera, ktorá je popísaná v časti [Nastavenie zálohovania z ESX hostu.](https://www.customermonitor.sk/ako-funguje-cm/zalohovanie/zaloha-vmware-vsphere-vm-vmdk-on-esx/priplatkovy-modul/nastavenie-zalohov) **[1]**

Rozdiel spočíva v tom že cez nastavovanie zálohovania cez vCenter vidíte všetky hosty, ktoré sú vCentrom spravované. Na nasledujúcom obrázku je príklad keď je pri nastavovaní VMware zálohovania po prihlásení na vCenter vidieť tri hosty.

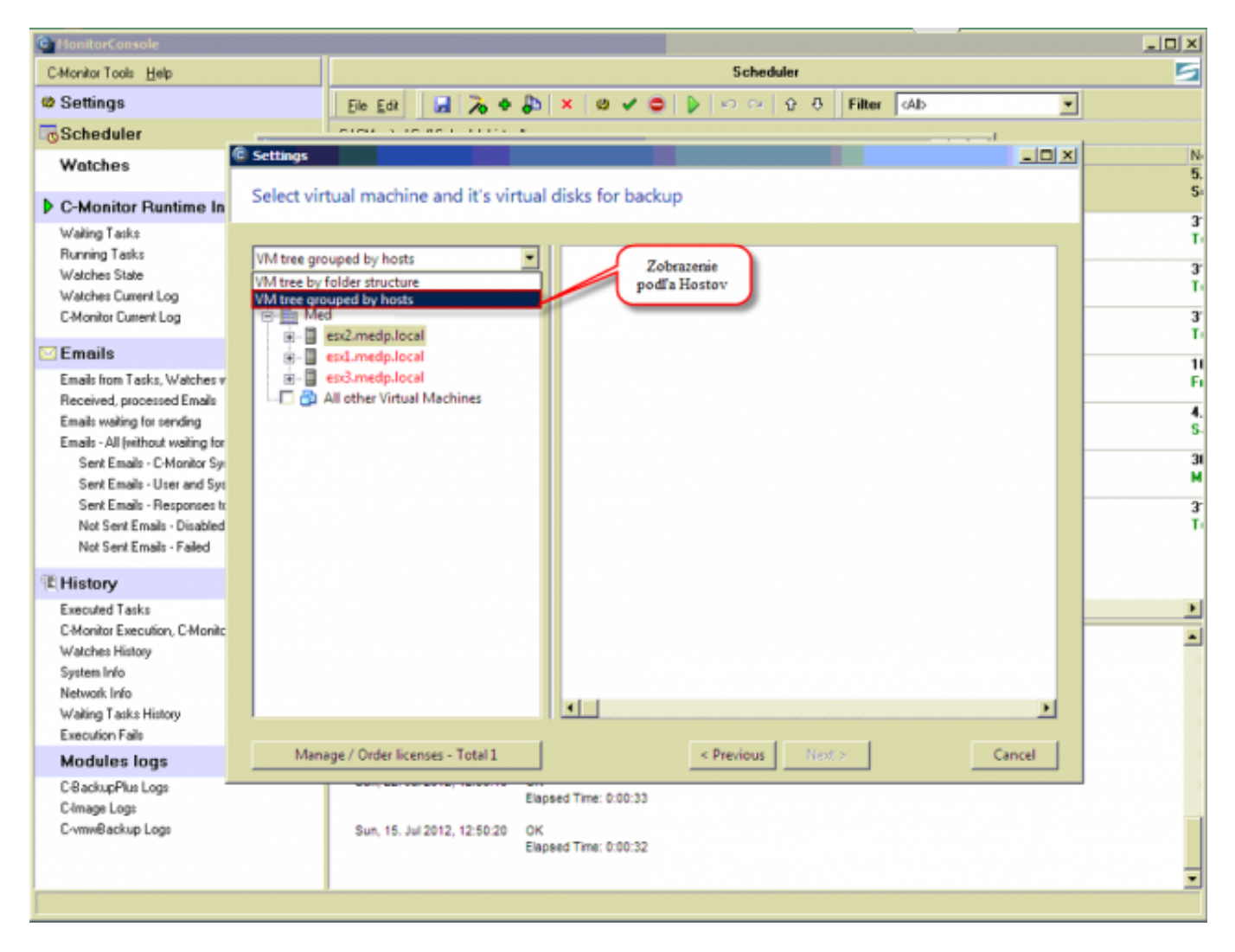

Obrázok: Možnosť zobrazenie stromu s virtuálnymi strojmi podľa hostov

Štruktúra je rovnaká ako keď sa pripojíte do vCentra cez vSphere clienta pre porovnanie je na nasledujúcom obrázku ukázaná štruktúra virtuálnych strojov po pripojení cez vSphere clienta.

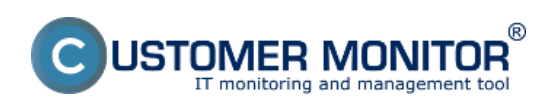

Zverejnené na Customer Monitor (https://www.customermonitor.sk)

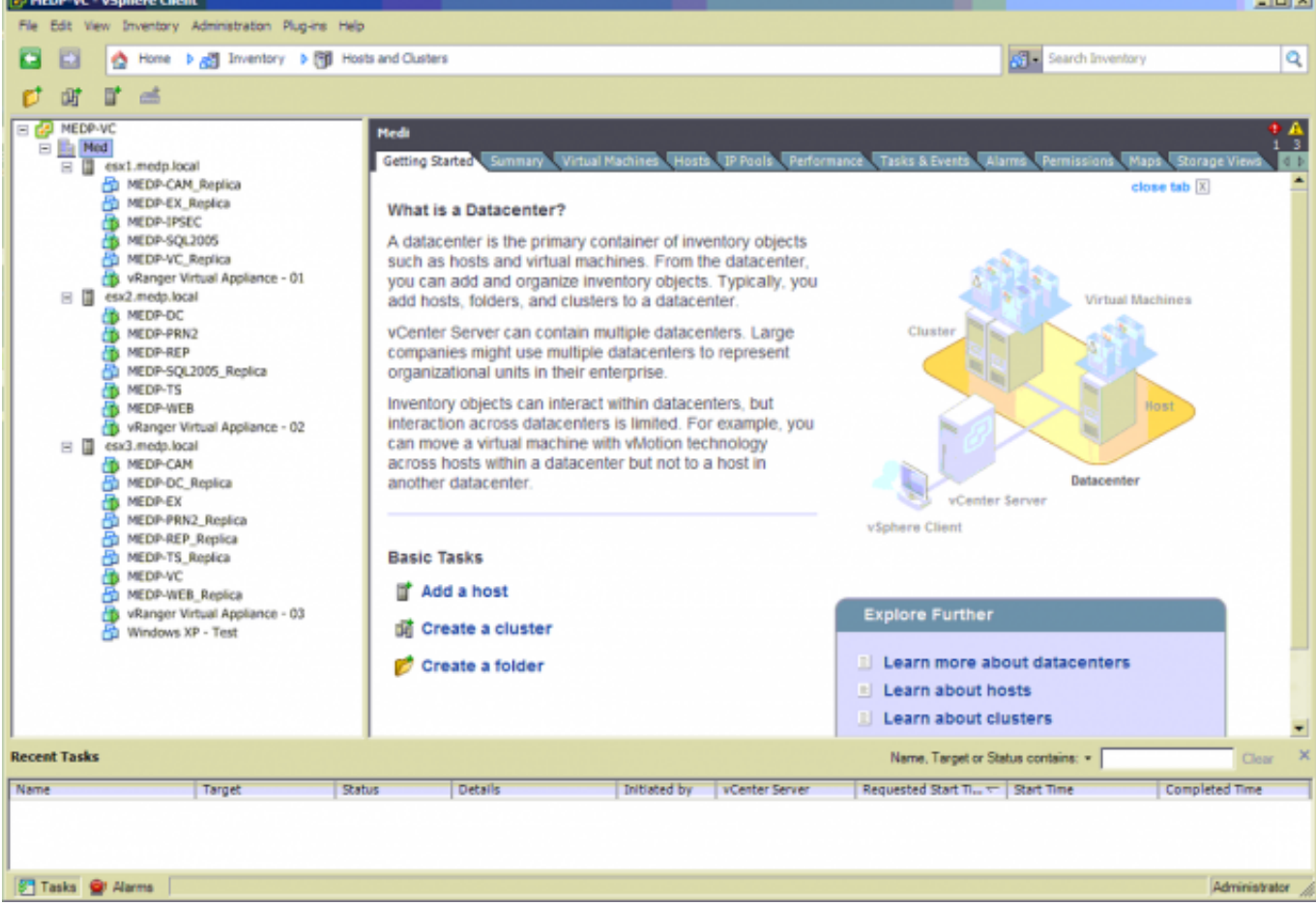

Obrázok: Prehľad virtuálnych zariadení cez vSphere clienta

A prehľad virtuálnych zariadení cez sprievodcu nastavením VMware zálohovanie cez C-Monitor klienta.

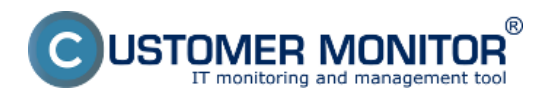

Zverejnené na Customer Monitor (https://www.customermonitor.sk)

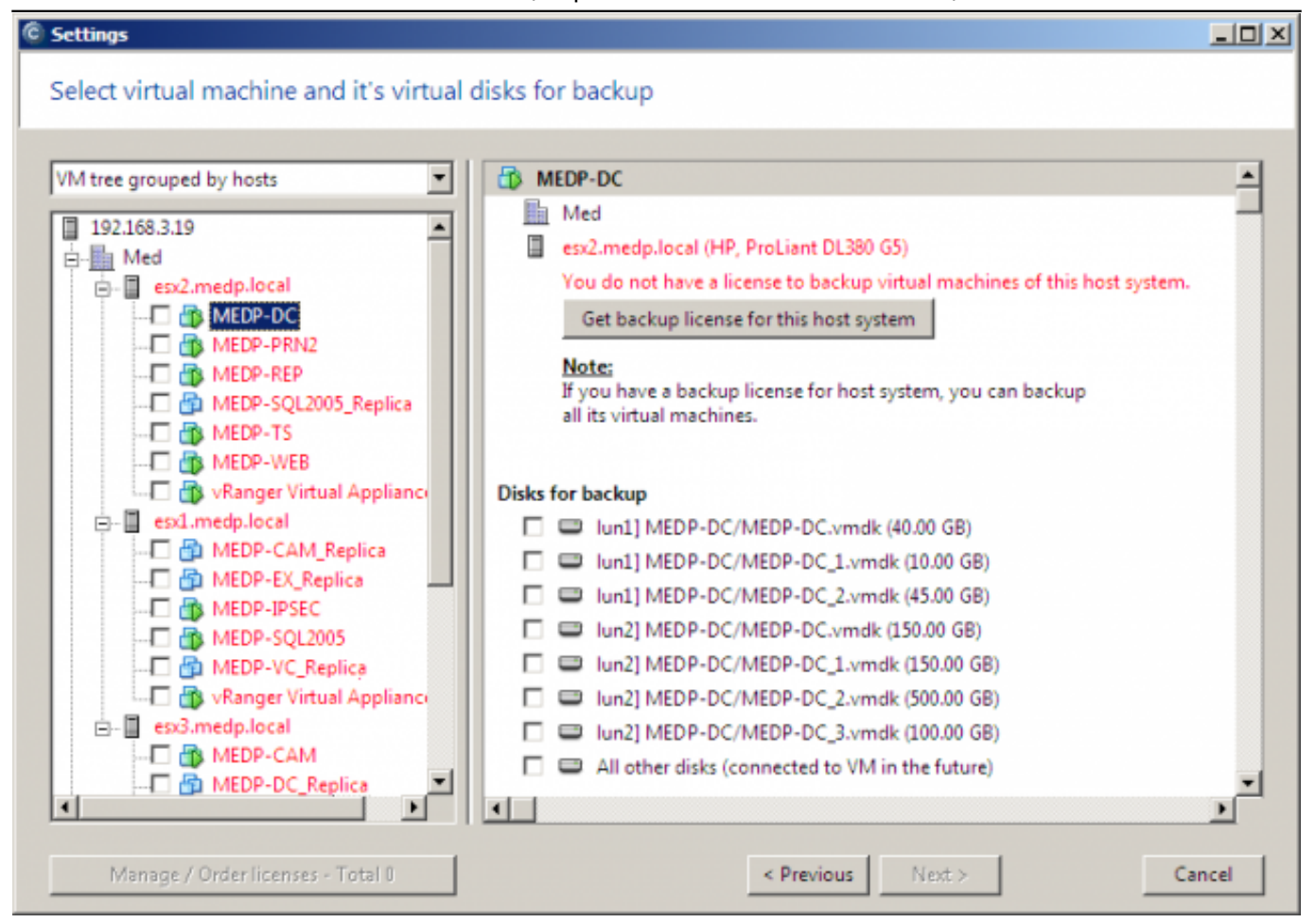

Obrázok: Prehľad virtuálnych zariadení cez sprievodcu nastavením VMware zálohovanie cez C-Monitor klienta

Pri úvodnom nastavení svietia všetky hosty ako aj virtuálne stroje na červeno čo znamená že nemajú vygenerované licencie pre zálohovanie. Licencie sa generujú na základe hostov to znamená že pre jeden host môžete mať licenciu vygenerovanú a pre druhý host licencia pre zálohovanie nemusí byť vygenerovaná. Takýto príklad je zobrazený na nasledujúcom obrázku.

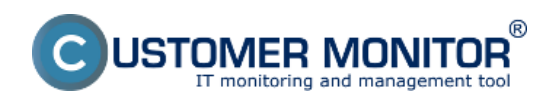

Zverejnené na Customer Monitor (https://www.customermonitor.sk)

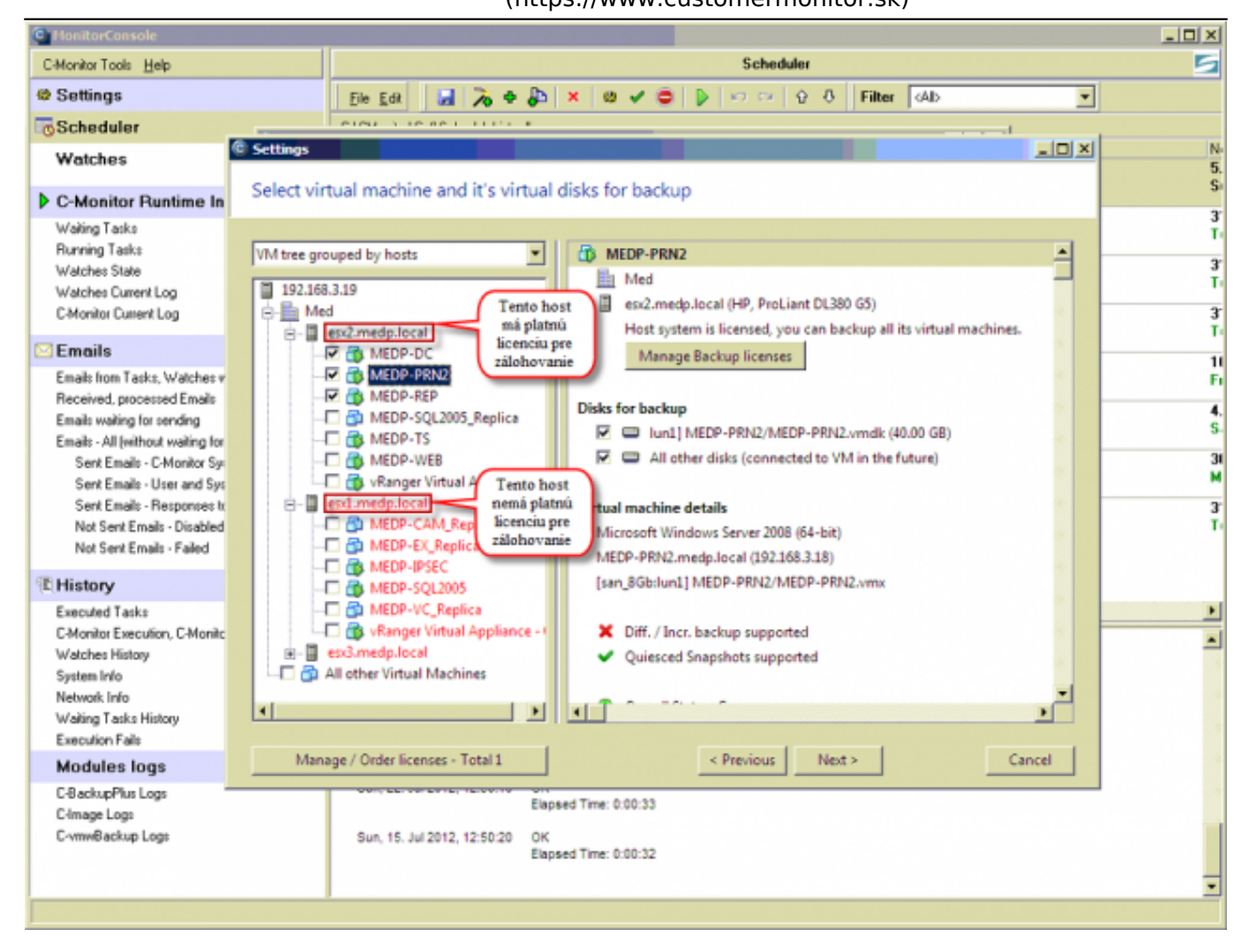

Obrázok: Priraďovanie licencií podľa hostov - pre virtuálne stroje, ktoré svietia na červeno nieje priradená licencia na zálohovanie, pre virtuálne stroje, ktoré nesvietia na červeno je vygenerovaná a priradená licencia pre zálohovanie

Pre každý host system sa generuje zvlášť licencia čo spravíte tak, že kliknete na hociktorý virtuálny stroj bežiaci pod hostom, ktorému chcete licenciu pre zálohovanie vyžiadať a kliknete na tlačidlo *Get backup license for this host system.*

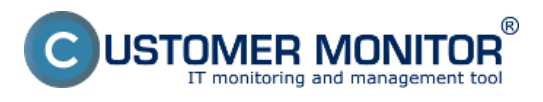

Zverejnené na Customer Monitor (https://www.customermonitor.sk)

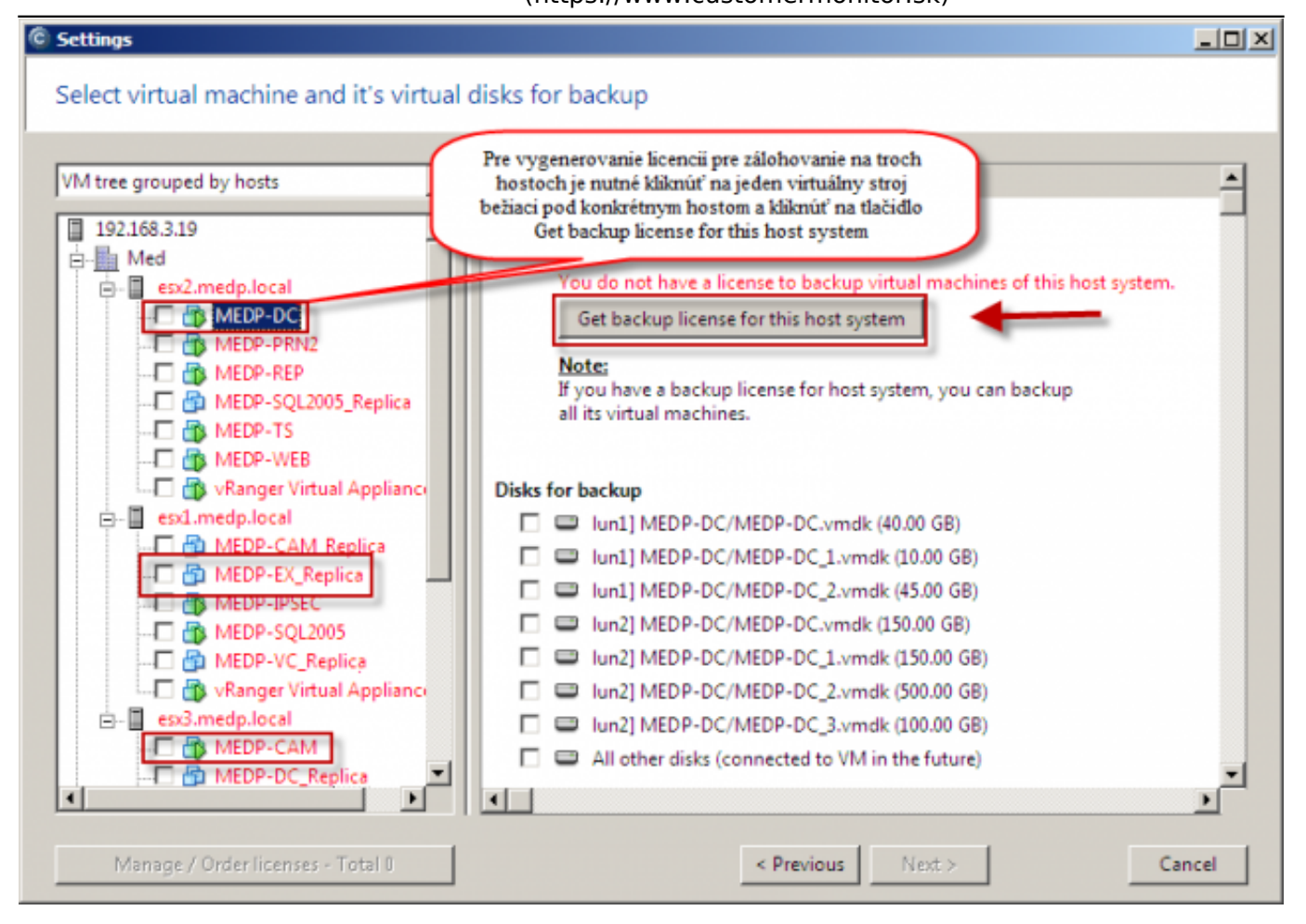

Obrázok: Vygenerovanie licencie pre VMware zálohovanie pre viacerých hostov

Počet kusov licencií ktoré idete objednať sa vám zobrazí v spodnej časti sprievodcu nastavovaním zálohovania ako je zobrazené na obrázku nižšie. Po rozkliknutí sa vám zobrazia detaily licencií s názvom konkrétneho hostu, ktorému bola licencia vygenerovaná.

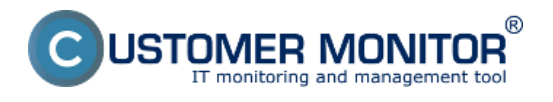

Zverejnené na Customer Monitor (https://www.customermonitor.sk)

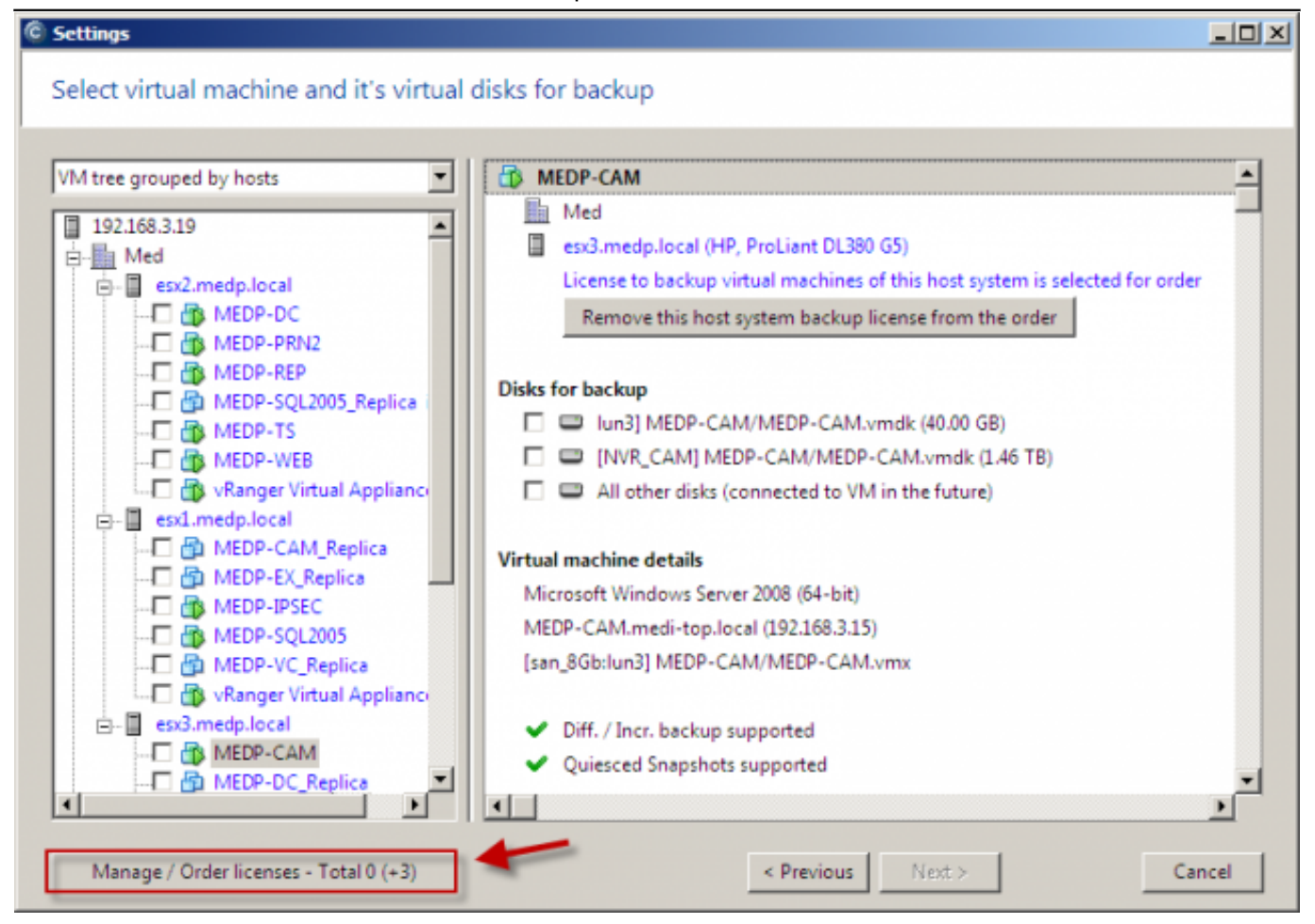

#### Obrázok: Vygenerovanie licencií pre zálohovanie

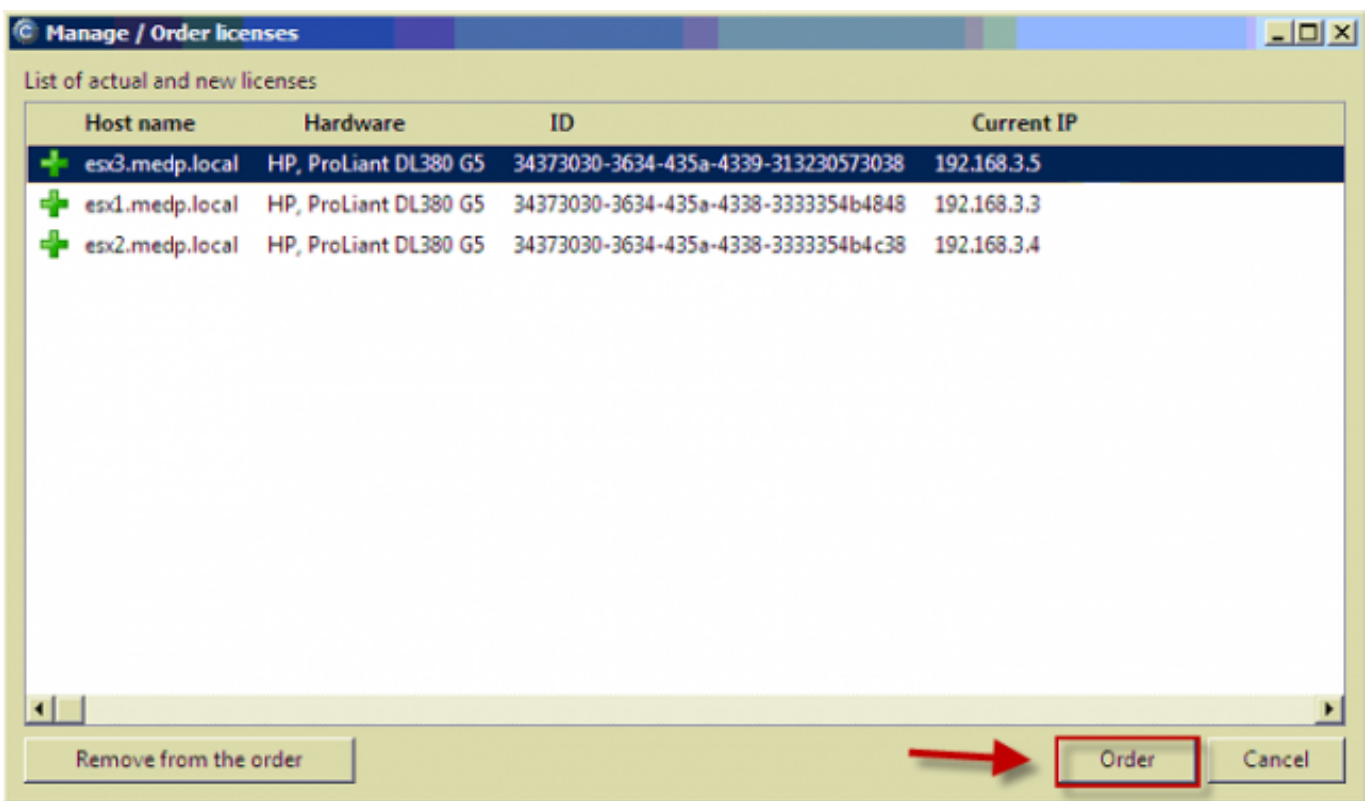

Obrázok: Vygenerovanie licencie pre tri hosty

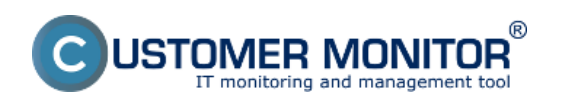

Po kliknutí na tlačidlo Order budete presmerovaný na CM server kde kliknete na tlačidlo *Akceptovať zmeny v licenciách.*

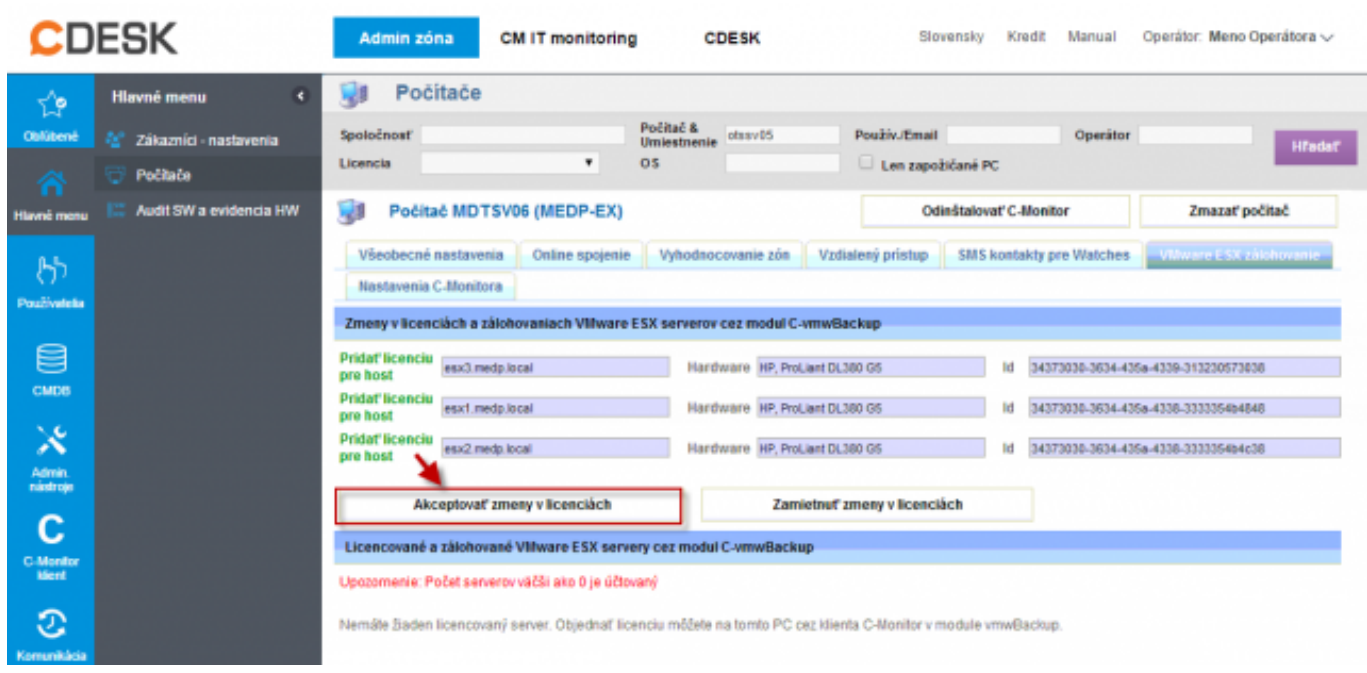

Obrázok: Akceptovanie troch nových licencií pre zálohovanie po prihlásení na CM server

Následne sprievodca automaticky priradí hostom vygenerované licencie a umožní vám pokračovať v nastavovaní zálohovania. Počet vygenerovaných licencií pre VMware zálohovanie je zobrazený v ľavej spodnej časti ako je znázornené na nasledujúcom obrázku.

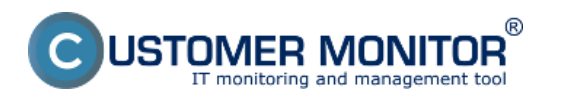

 $|D|$  $\times$ 

Zverejnené na Customer Monitor (https://www.customermonitor.sk)

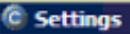

# Select virtual machine and it's virtual disks for backup

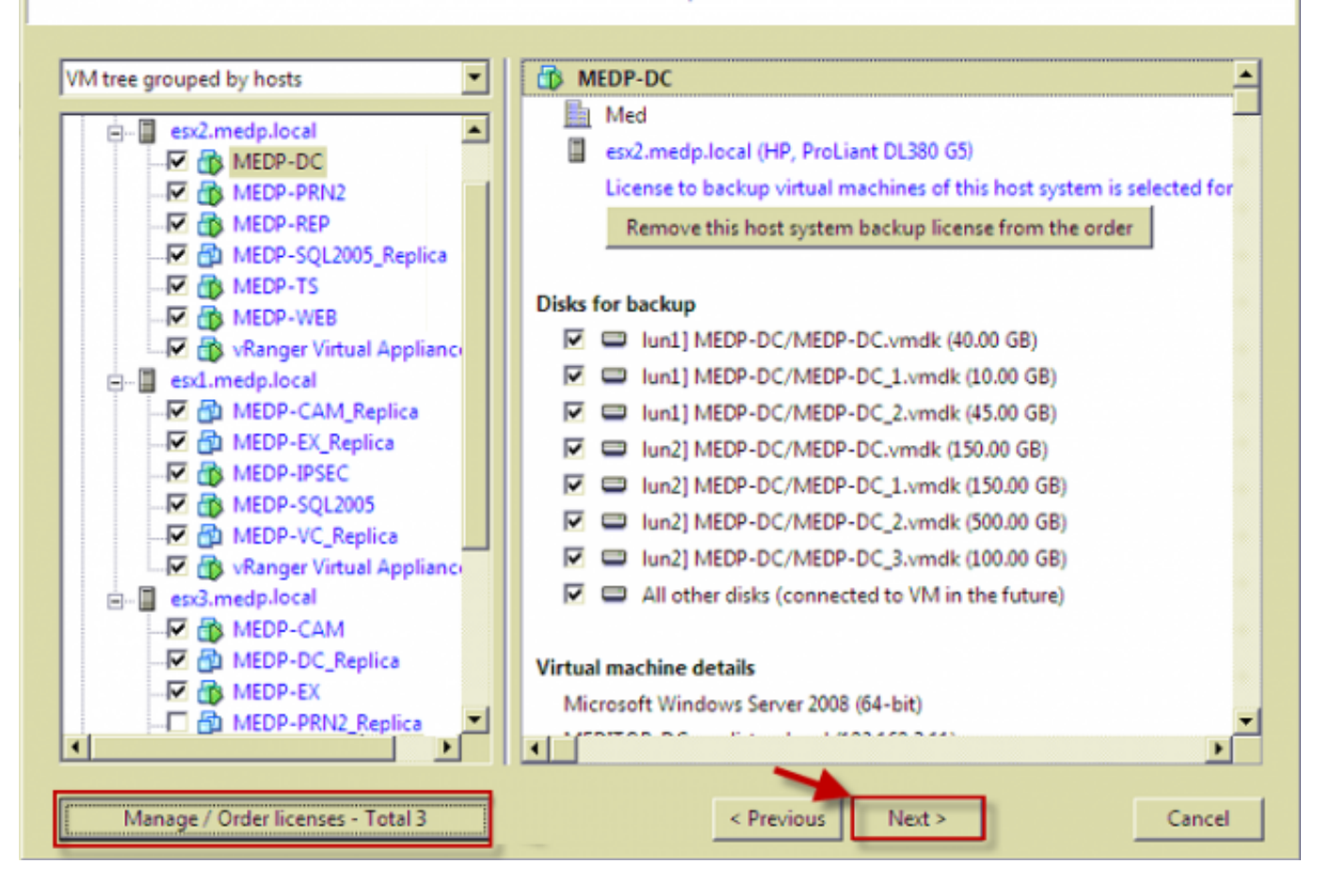

Obrázok: Pre všetky hosty je úspešne vygenerovaná a priradená licencia pre VMware zálohovanie

Ďalej dokončíte sprievodcu nastevením VMware zálohovania podľa postupu popísaného v časti [Nastavenie zálohovania z ESX hostu.](https://www.customermonitor.sk/ako-funguje-cm/zalohovanie/zaloha-vmware-vsphere-vm-vmdk-on-esx/priplatkovy-modul/nastavenie-zalohov) **[1]**

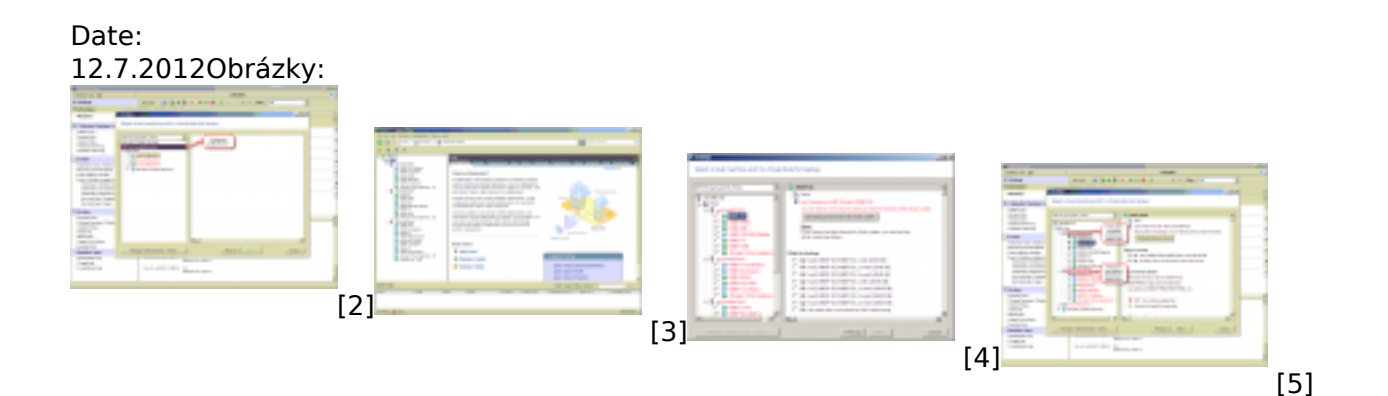

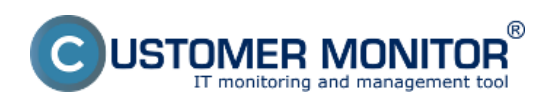

Zverejnené na Customer Monitor (https://www.customermonitor.sk)

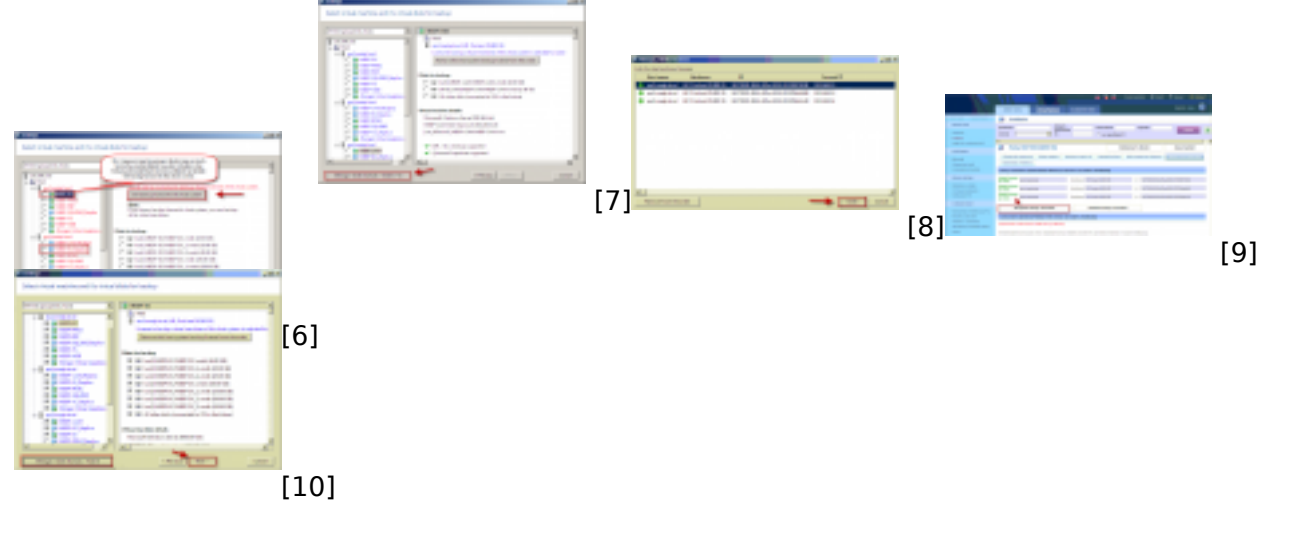

## **Odkazy**

[1] https://www.customermonitor.sk/ako-funguje-cm/zalohovanie/zaloha-vmware-vsphere-vm-vmdkon-esx/priplatkovy-modul/nastavenie-zalohov

- [2] https://www.customermonitor.sk/sites/default/files/1\_26.png
- [3] https://www.customermonitor.sk/sites/default/files/01\_6.png
- [4] https://www.customermonitor.sk/sites/default/files/11.1\_0.png
- [5] https://www.customermonitor.sk/sites/default/files/3\_14.png
- [6] https://www.customermonitor.sk/sites/default/files/11\_12.png
- [7] https://www.customermonitor.sk/sites/default/files/111\_0.png
- [8] https://www.customermonitor.sk/sites/default/files/4\_7.png [9] https://www.customermonitor.sk/sites/default/files/5\_15.png
- [10] https://www.customermonitor.sk/sites/default/files/6\_12.png